#### 1\_SPECYFIKACJA Zasilacz  $ELZAB$ <sup>1969</sup> Wejście – zewnętrzny zasilacz DC12V 5A (60W) Procesor i systemy operacyjne Procesor – Intel® Celeron J1900 Wyjście – DC12V, 0.5A x 1 Współpraca z systemami operacyjnymi –Windows® 7/8/10 (32 i 64 bit), Wyposażenie opcjonalne Czytnik kart magnetycznych – 3 ścieżkowy POSReady 7, Windows 10 IoT, Linux Ekran klienta – 9,7" Pamięć Pamięć RAM – 4GB DDR3 SoDIMM (max. do 8GB) Warunki pracy: Dysk SSD – 64GB Praca w temperaturze :5°C - 35°C Porty we/wy Wilgotność otoczenia: 20% - 85% Port szeregowy – 4 (D-SUB9  $\times$  2, RJ-45  $\times$  2)  $HDMI - D-SUB \times 1$ USB – USB 3.0 x 1, USB 2.0 x 3+2 LAN – 10/100/1000Mbit Audio – wyjście audio, mikrofon Parametry zewnętrzne Wymiary – 352 x 225 x 347 (mm) Waga – 4,8 kg Montaż VESA – zgodny ze standardem VESA (75mm) instrukcja obsługi Chłodzenie pasywne – tak POS ELZAB P12plus Głośnik – wbudowany 1W

P12PIO0011

#### 2\_ROZMIESZCZENIE ELEMENTÓW

1\_czytnik kart magnetycznych 2\_dioda zasilania 3\_pokrywa złącz Wejście / Wyjście 4\_dodatkowy monitor klienta

5\_zewnętrzne porty USB ( 2szt.) 6\_pokrywa ( miejsce na kable ) 7\_otwór na kable

Ekran i panel dotykowy Chipset – Intel® NM10

Ekran – 15" TFT LCD (1024 x 768, 4 : 3, 300 cd/m2)

Panel dotykowy – Rezystancyjny 5 przewodowy lub pojemnościowy

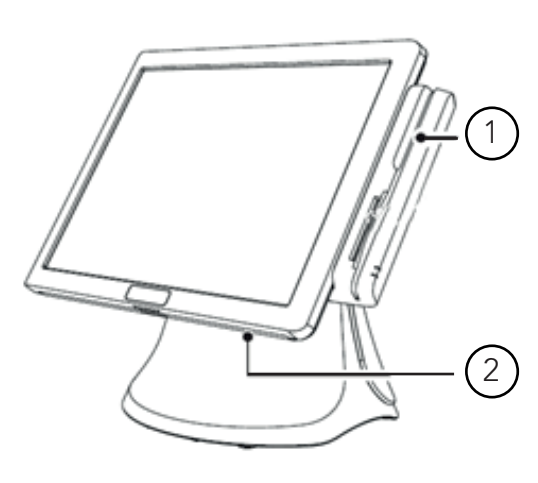

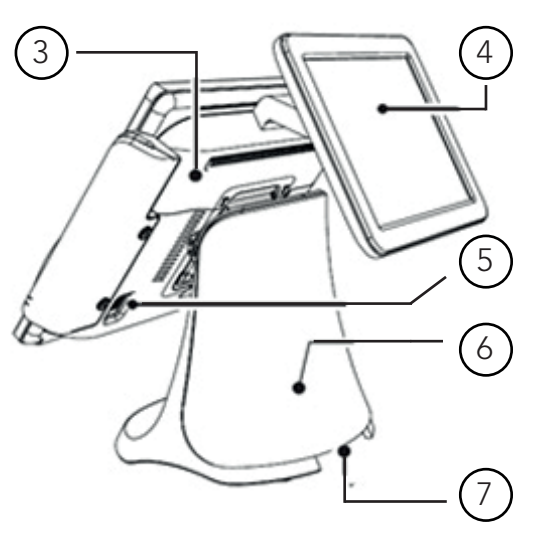

## 3\_PANEL PORTÓW

1\_DC\_OUT zasilanie dodatkowego monitora 9,7" 2\_DC\_IN 3\_COM1 - D-SUB9 4\_COM2 - D-SUB9 5\_LAN 6\_USB 2.0 x3

7\_USB 3.0 x1 8\_Audio out 9\_HDMI 10\_COM3 - RJ45 11\_COM4 - RJ45 12\_MSR - gniazdo czytnika kart magnetycznych

Powyższa specyfikacja może ulec zmianie. Informacje na temat

https://www.elzab.com.pl/pl/pos-i-programy/komputery/zintegrowane

aktualnej wersji urządzenia znajdują się na stronie:

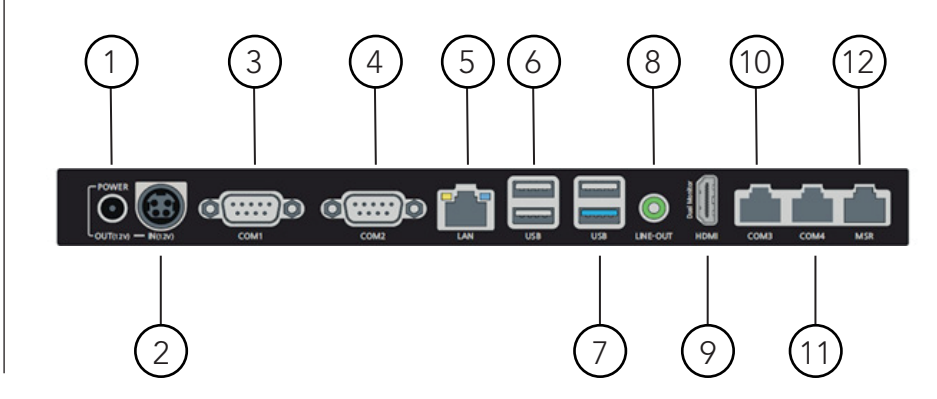

### 4\_PODŁĄCZANIE KABLA ZASILANIA

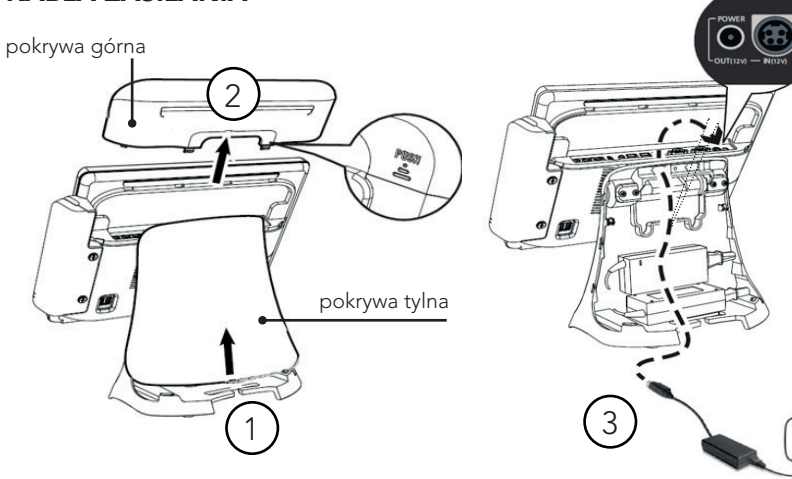

W celu poprawnego podłączenia kabla zasilania należy: 1\_zsunąć pokrywę kabli zgodne z kierunkiem strzałki na rysunku 2 zdjąć pokrywę złącz 3 podłączyć kabel zasilacza zgodnie z rysunkiem.

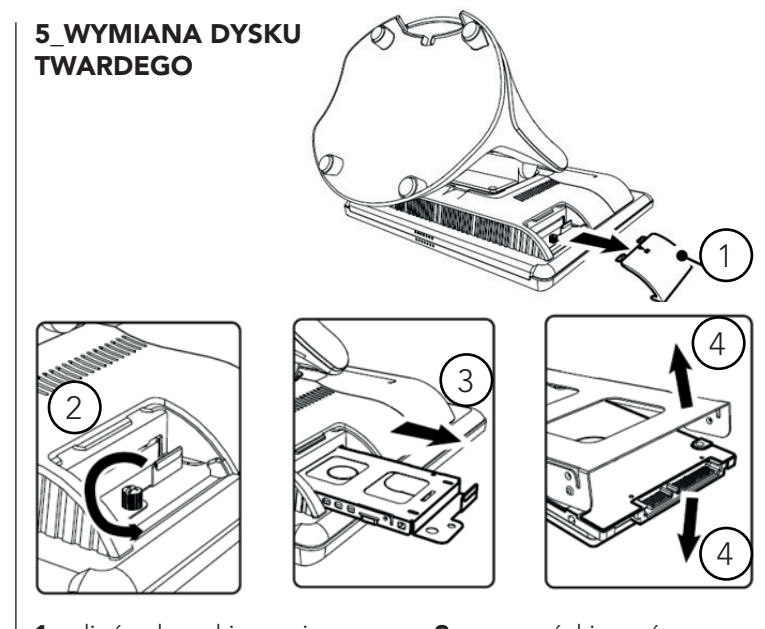

W pierwszej kolejności upewnij się, że przewód prądu jest pewnie zamontowany do gniazda zasilacza. Używaj wyłącznie zasilacza dostarczonego wraz z produktem. Nie dotykaj wtyczek mokrymi dłońmi. Stosowanie niewłaściwego zasilacza lub postępowanie niezgodne z treścią instrukcji grozi porażeniem lub pożarem.

- 1\_zdjąć osłonę kieszeni dysku 2<sup>odkręcić</sup> śrubę
- 3 wysunąć kieszeń z dyskiem 4<sup>wysunąć dysk z kieszeni</sup>

# 6\_KALIBROWANIE EKRANU

W przypadku gdy panel dotykowy niewłaściwie wskazuje pozycję na ekranie należy skorzystać z programu do kalibracji "eGalaxTouch".

Komputery zakupione wraz z systemem operacyjnym mają zainstalowany program eGalaxTouch. W przeciwnym przypadku należy uprzednio zainstalować program.

1 Aby uruchomić program eGalaxTouch należy kliknąć w menu start > wszystkie programy > eGalaxTouch > Configure Utility

2 Wybrać zakładkę "Tools"

3 Nacisnąć przycisk "4 Points Calibration"

4 Gdy pojawi się okno kalibracji należy dotknąć i przytrzymać miejsce na ekranie oznaczone czerwonym symbolem.

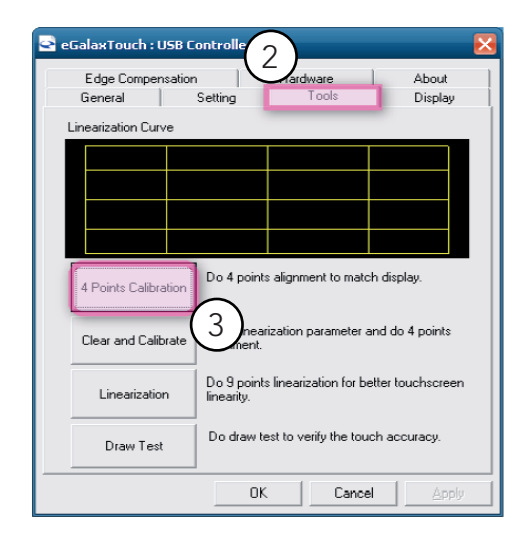

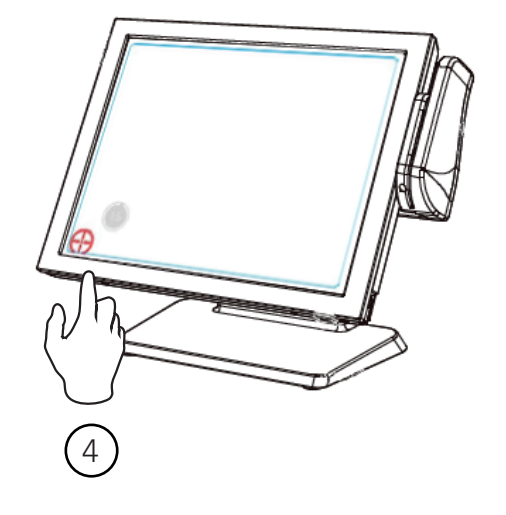

Sterowniki oraz programy użytkowe są do pobrania z ftp://ftp.elzab.pl/pub/hs/POS/P10P20/01.Drivers.zip

### 7\_INS TALACJA DOD ATKOWEGO MONITORA 9,7"

W celu poprawnego podłącze nia kabla zasilania należy: 1\_zsunąć pokrywę złącz We/Wy z kierunkiem strzałki na rysunku 2\_odchylić uchwyt montażowy monitora jak na rysunku i wsunąć go w zaczepy zgodnie z kierunkiem strzałki 3 monitor dokręcić dwiema

śrubami 4\_ podłączyć kable HDMI oraz

zasilania

5\_ założyć pokrywę złącz

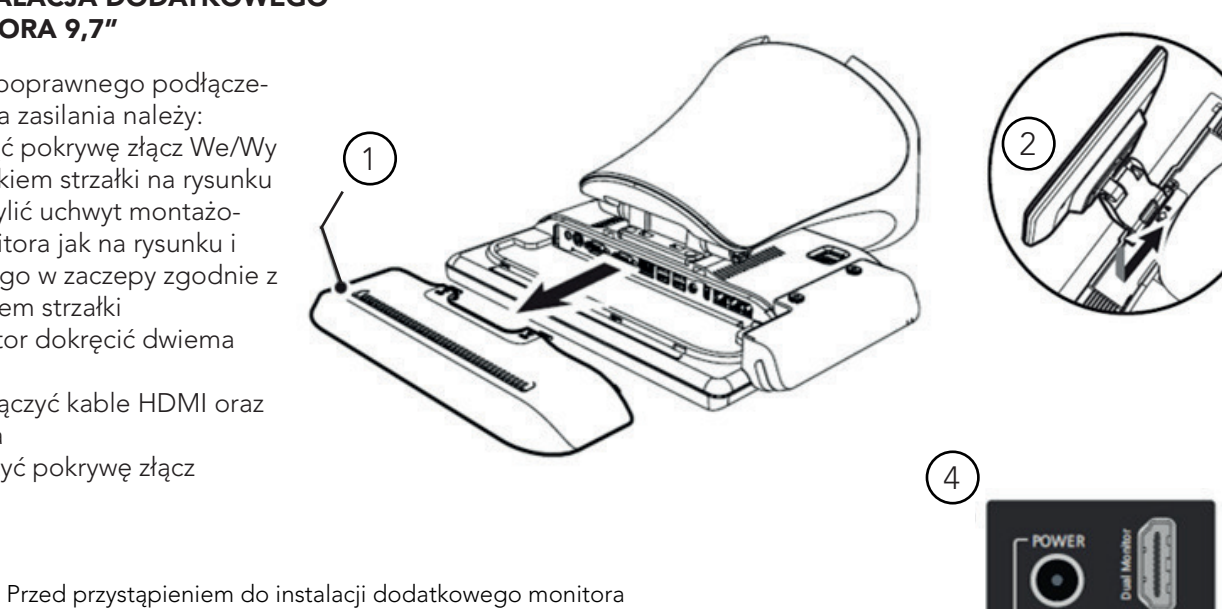

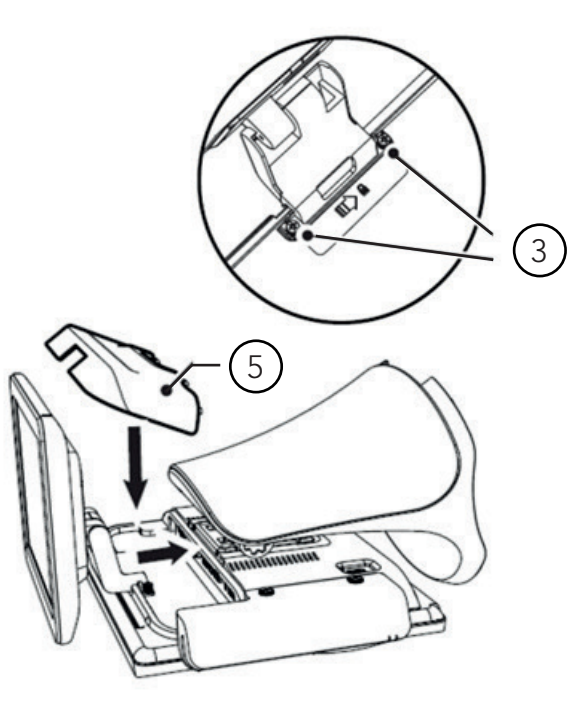

należy wyłączyć komputer i następnie wypiąć kabel zasilania z sieci.

# 3 8\_PODŁĄCZENIE CZYTNIKA KA RT MAGNETYCZNYCH Aby podłączyć czytnik kart magnetycznych należy: 1\_zsunąć pokrywę złącz We/Wy 2 podłączyć wtyczkę czytnika do gniazda MSR 3 przymocować czytnik dwiema śrubami 4\_założyć pokrywę złącz 2 EXP 4 $\bullet$ COM<sub>4</sub> **MSR** 1

#### SIEDZIBA: 俗 41 - 813 Zabrze ul. ELZAB 1

tel. +48 32 272 20 21

DZIAŁ HANDLOWY: tel. +48 32 37 06 334

#### PORADY TECHNICZNE:  $\mathscr{C}$

Dyżurny specjalista tel. +48 32 37 06 219 (godz. 8 - 16) tel. +48 32 37 06 226 (godz. 8 - 16) e-mail: help@elzab.com.pl

ww w.elzab.pl